# **Assigning Roles in OEDS**

#### Step by Step

# Step 1

User must be the **OEDS Organization Administrator** for their organization. (For some organizations the role of Superintendent or Treasurer will suffice.)

### Step 2

Log into OEDS and navigate to the organization's Overview page. Click on the Personnel tab located under the organization's name.

#### Step 3

Review the list of **Roles Associated to the Organization** found in the top panel of the Personnel page to see what roles are already assigned and to whom. Use the SEARCH box to limit the list of roles.

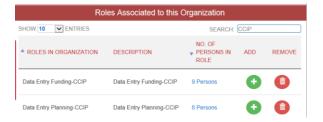

#### Step 4

Review the **Persons in this Organization** found in the bottom panel of that same page to see persons already assigned to roles within organization. Use the ADD, EDIT and REMOVE buttons as appropriate.

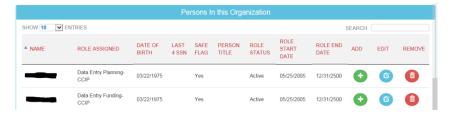

## Step 5

Refer to Help Text located on the right hand side of the screen for directions related to each panel on the page.

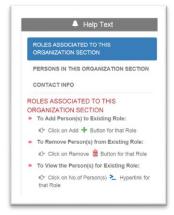

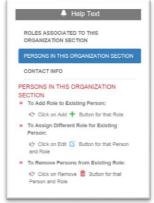

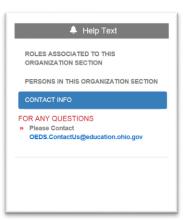